# Quick Start Guide for Teleporte Users

# sera<sup>4</sup>

Your system administrator needs to register a Teleporte account with your email address. Once the account has been registered, you should receive an email with instructions to set up a password.

If you do not have a Teleporte account yet, please contact support@sera4.com.

## 2. Download the Teleporte mobile application

Download the Teleporte mobile application for your Android or iOS device.

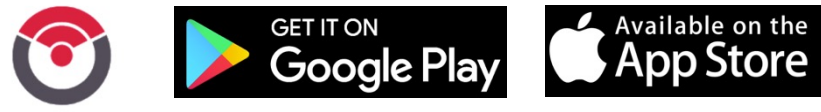

Before trying to open a door, verify that:

- You have logged in to the Teleporte application as shown in Step # 3
- Your mobile device is less than 2 m away from the door
- Turn ON Bluetooth in your mobile device

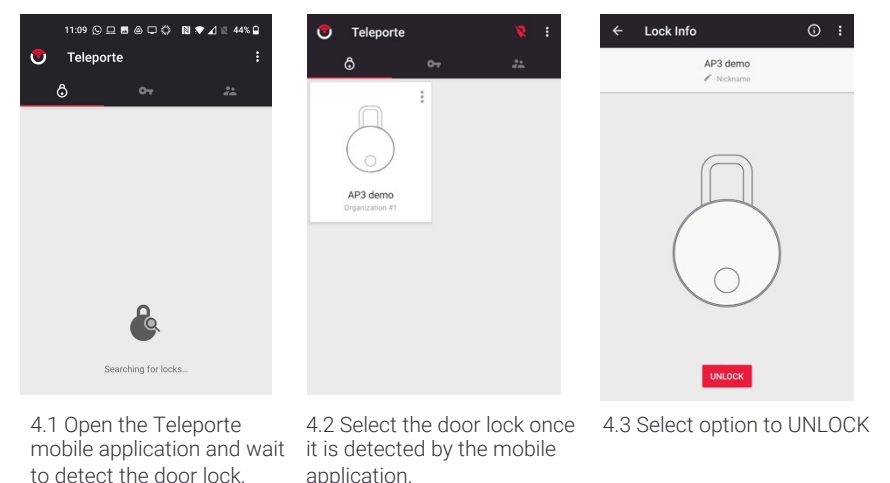

# 1. Verify that you have a Teleporte account 3. Log into the Teleporte mobile application

Log in to the Teleporte mobile app using your Teleporte account email and password.

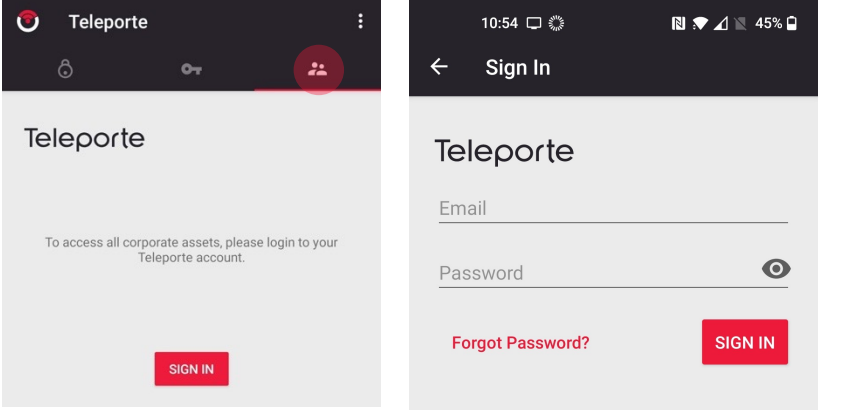

## 4. Open a door **5. Troubleshooting**

Please review the following list of troubleshooting steps.

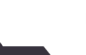

### User does not have a key:

• Sera4 cannot assign keys, please contact the administrator of the site you are trying to access, in order to request access.

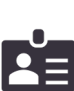

### Forgot Teleporte account password:

Select Forgot password? option in the mobile application. This option is shown in Step # 3, when logging in to your Teleporte account.

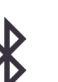

### The mobile application is unable to detect a nearby lock or the mobile application does not show the option to UNLOCK

- Bring your mobile device closer to the door, less than 2m apart.
- Reset the Bluetooth of your mobile device. This can be done under your device's settings.
- If the issue persists, restart your mobile device by turning it off completely, and then back on.
- If the issue persists submit a support ticket from the Teleporte mobile application as shown in section 7.

AX5-QS-001-EN For more information contact us at support@sera4.com

# Advanced Quick Start Guide for Teleporte Users

# sera<sup>4</sup>

## 6. Generate written and photographic notes **7.** Submit a support ticket

Teleporte users can generate notes from the mobile application. A Sera4 controller in proximity must be detected in the application in order to access this option.

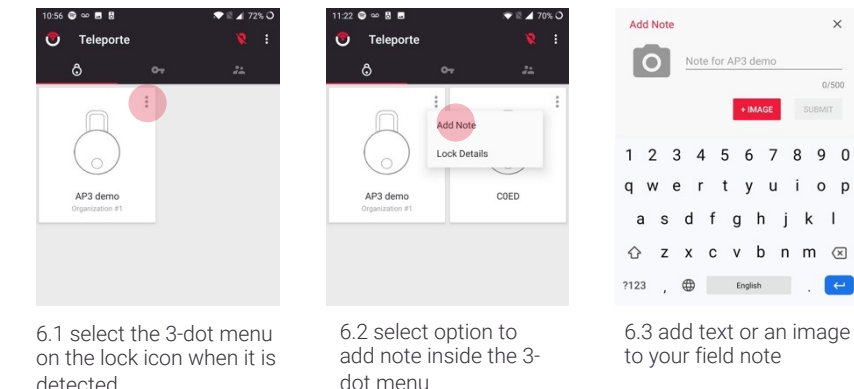

Support tickets can be submitted from the Teleporte application.

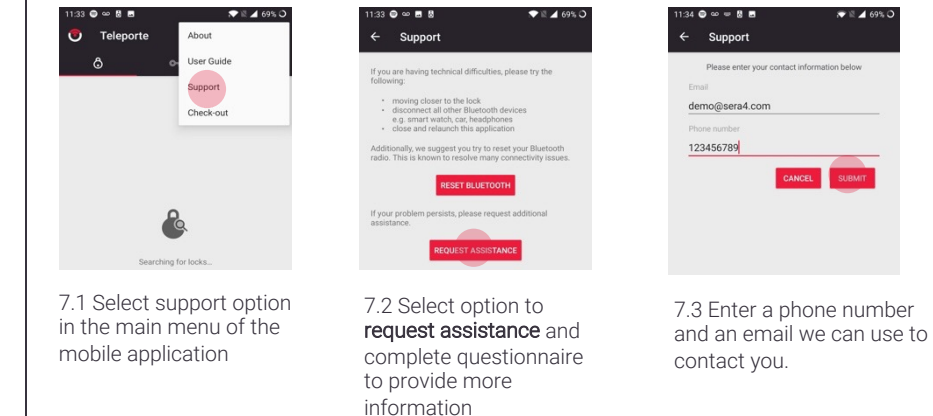

## 8. Check assigned keys 8. Page 19. Request access

Users can check the assigned keys from the Teleporte app.

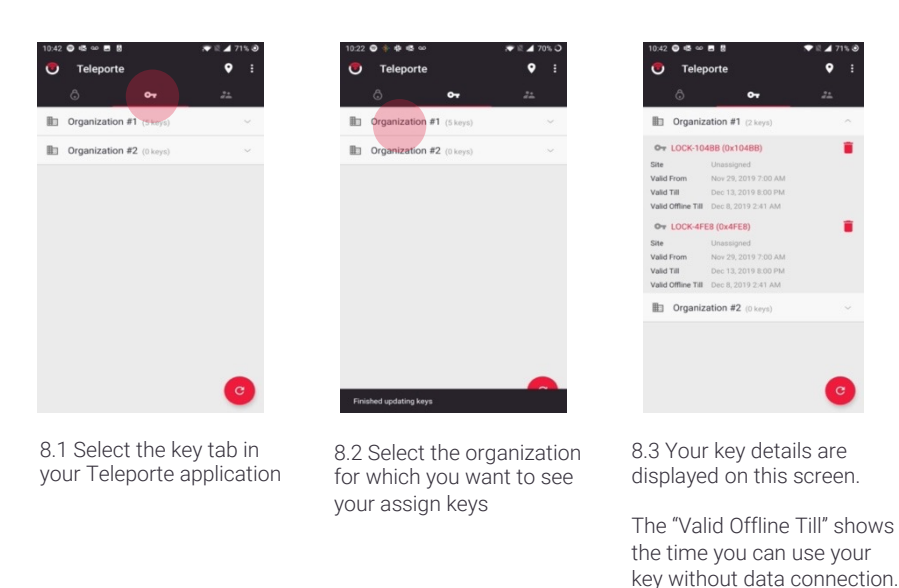

Users can request access to a Sera4 lock in proximity. Some organization do not support this feature as you might have to follow a different workflow to request access.

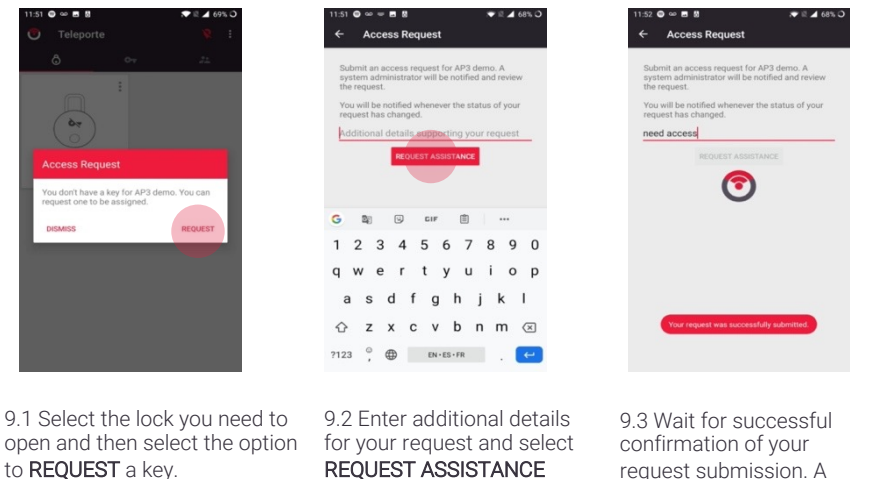

REQUEST ASSISTANCE

request submission. A system administrator will process your request.